## **Endpoint Manager Cloud**

© MOTEX Inc. 1

【完全版】Android デバイス管理必携! **Android Enterprise を徹底解剖!** 

 $\approx 1203$ 

ვ

PINEATI

LANSCOPE エンドポイントマネージャー クラウド版 3つの特長

### PC・スマホ・タブレットの一元管理をクラウドで実現 「使いやすい」管理コンソールで、充実の「IT 資産管理機能」と「MDM 機能」を実装

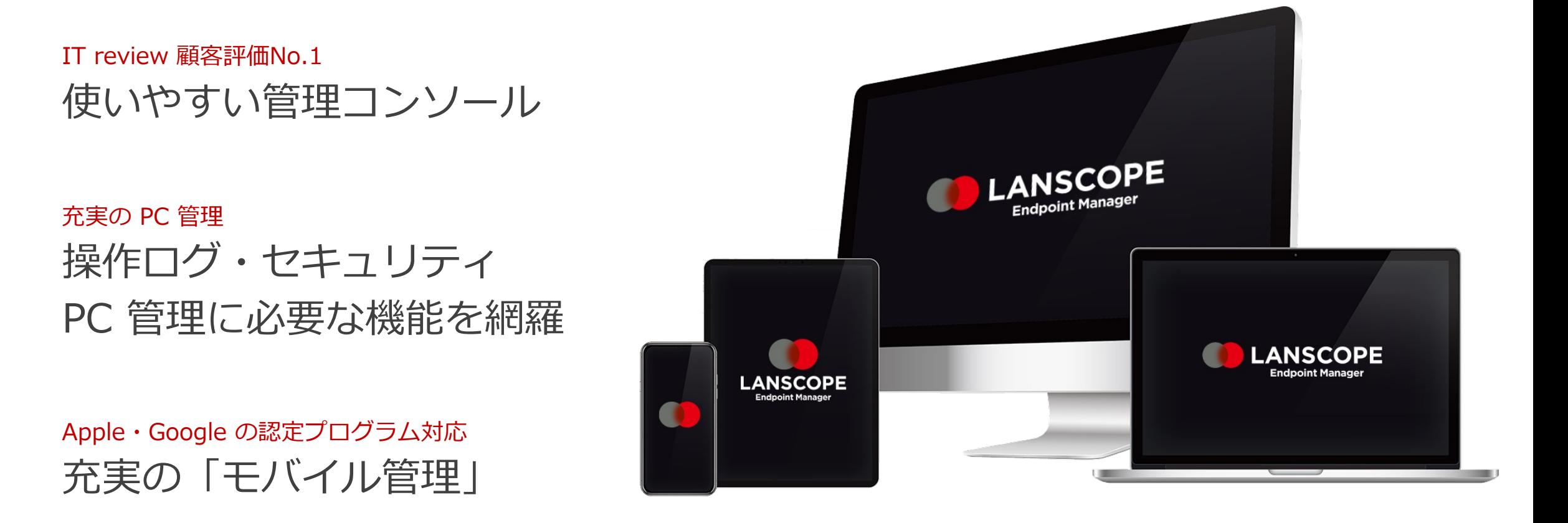

モバイル管理必携となりつつある「AE」

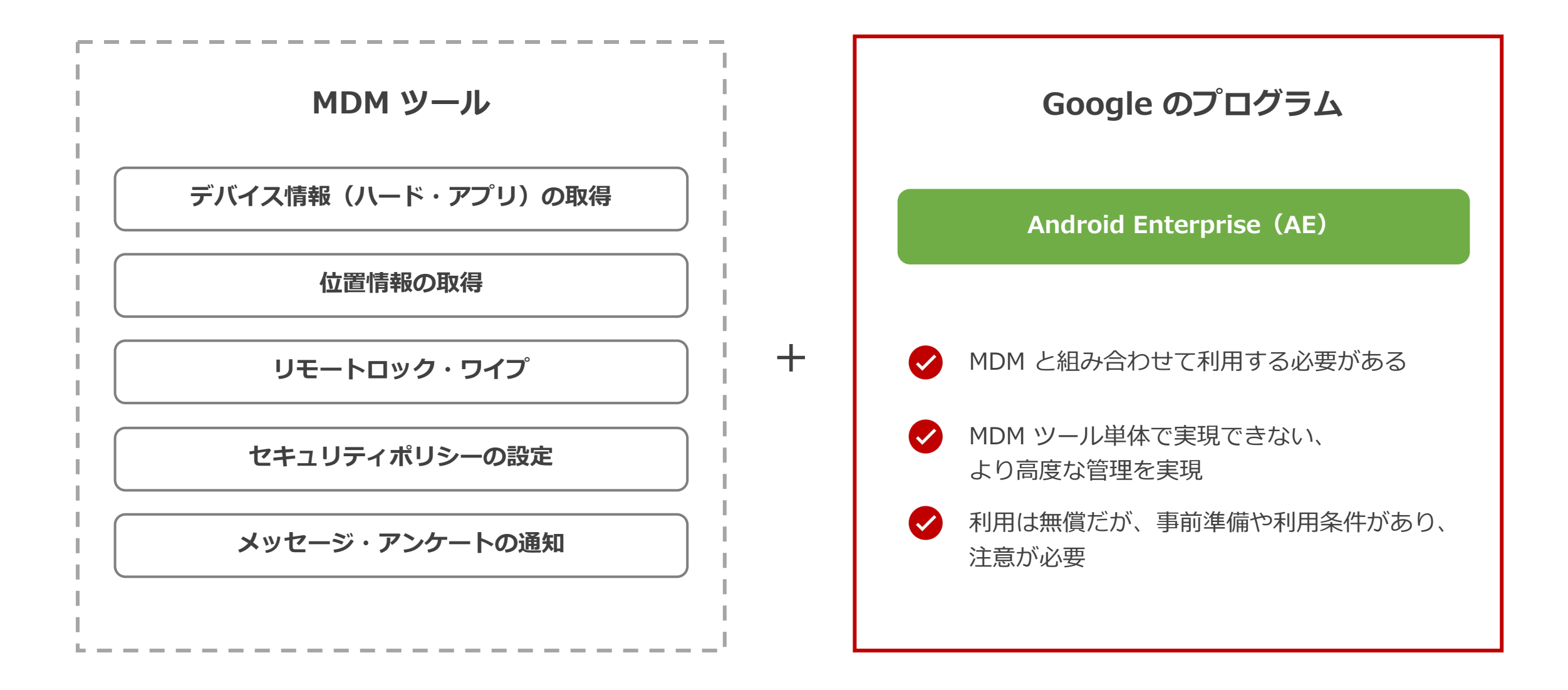

MDM ツール単体でも管理できるものの、AE を組み合わせて利用するとできる範囲が広がります。

#### Android Enterprise とは

Android Enterprise はアプリの配信やデバイスの利用制御など、より高度なデバイス管理を実現できる Google 社が提供するプログラムです。 Android Enterprise の利用は無料ですが、事前に利用申請が必要です。

#### Full Device Management

エンドポイントマネージャーで許可した範囲で、スマホ・タブレット本来の 機能を利⽤してもらいつつ、アプリ管理やセキュリティ対策を実現できます。

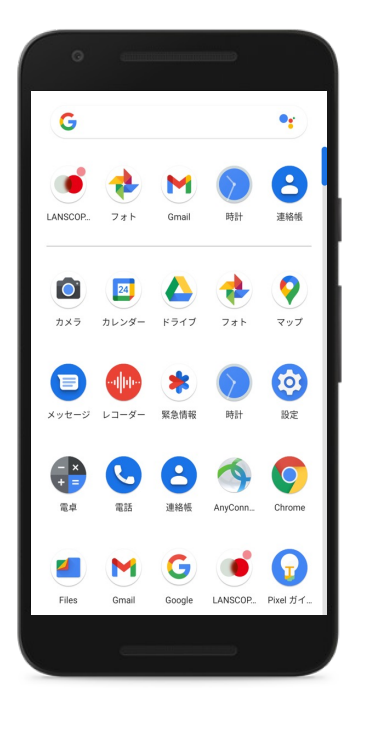

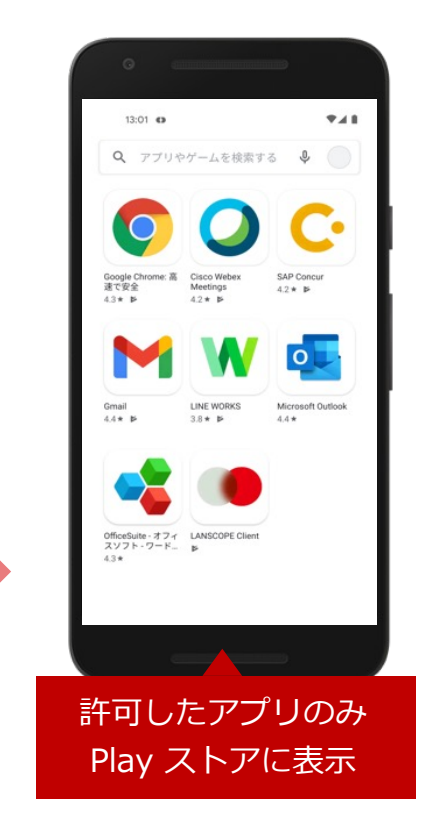

#### キオスクモード

特定のアプリ以外利用できないようにする (Play ストア等、設定アプリ、 ホームボタンなども利用不可)など、デバイスの用途を限定できます。

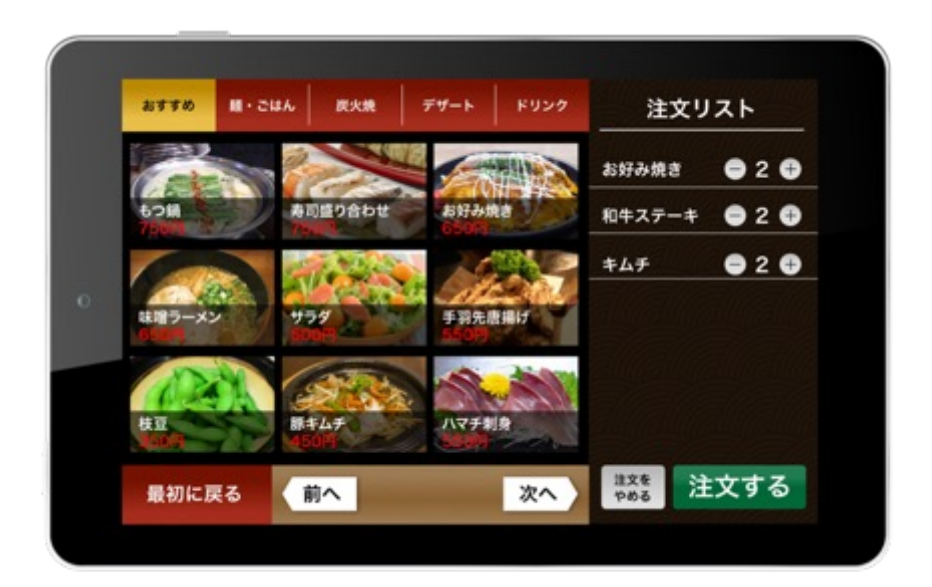

飲食店の注文用タブレットなど 日途がごく限られる場合に利用

#### Android Enterprise 機能⼀覧

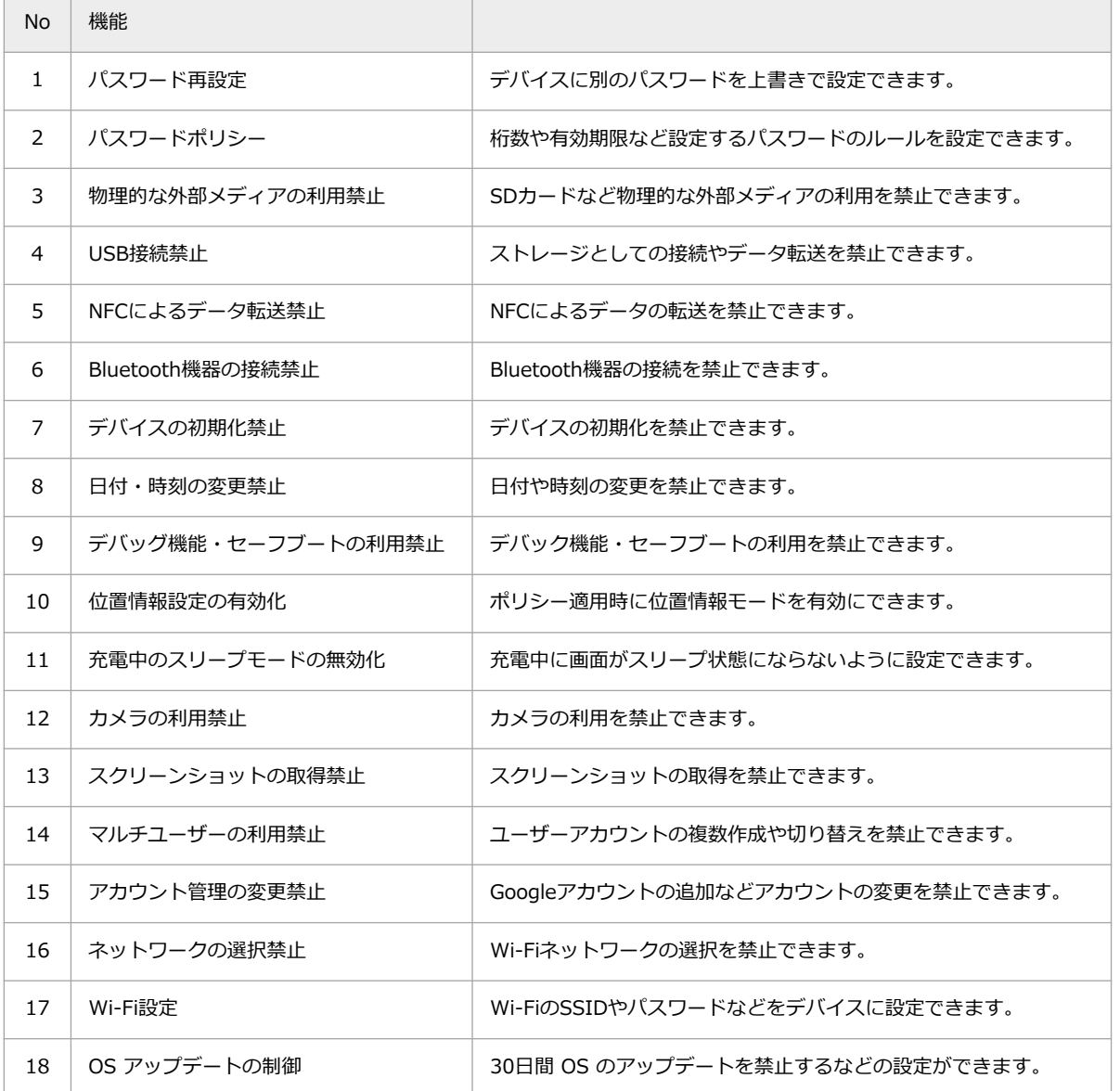

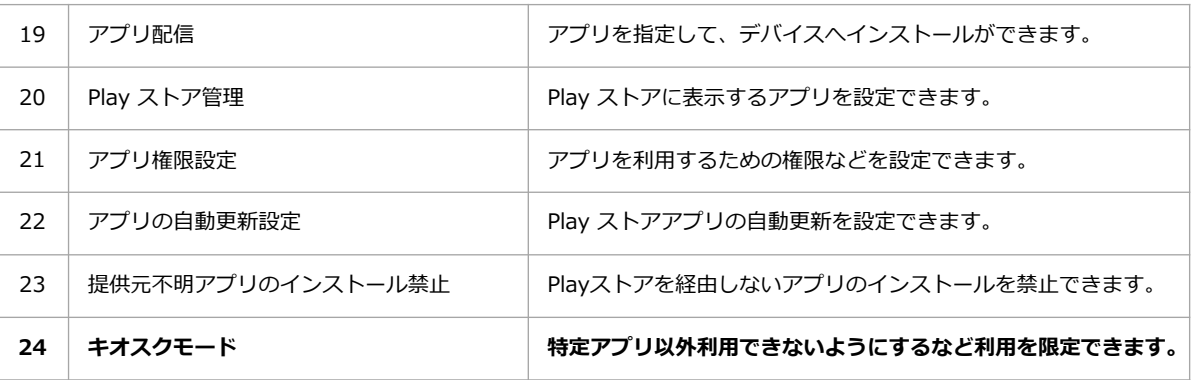

キオスクモードは、Android Enterprise の機能の一つです。キオスクモード Æ の設定を有効にしない場合は、Full Device Management として管理できます。 Android Enterprise を利用する場合、Google 社のポータルより、利用申請を行う必要があります。

#### <利用申請に必要な情報>

・他の Google のサービスで使用していない 無償の Google アカウント ※ Google Workspace で利用しているアカウントは申請に利用できません。

⻑期間ログインされない場合や、Google 社が規約違反と判断した場合に、Google 社によってアカウントを無効化/削除されることがあります。無効化/削除された場合、 エンドポイントマネージャーに登録したすべての Android Enterprise デバイスが初期化され、Android Enterprise のすべての機能が利用できなくなります。そのため、 Google アカウントに定期的にログインしてください。

#### **<Android Enterprise 利⽤の流れ>**

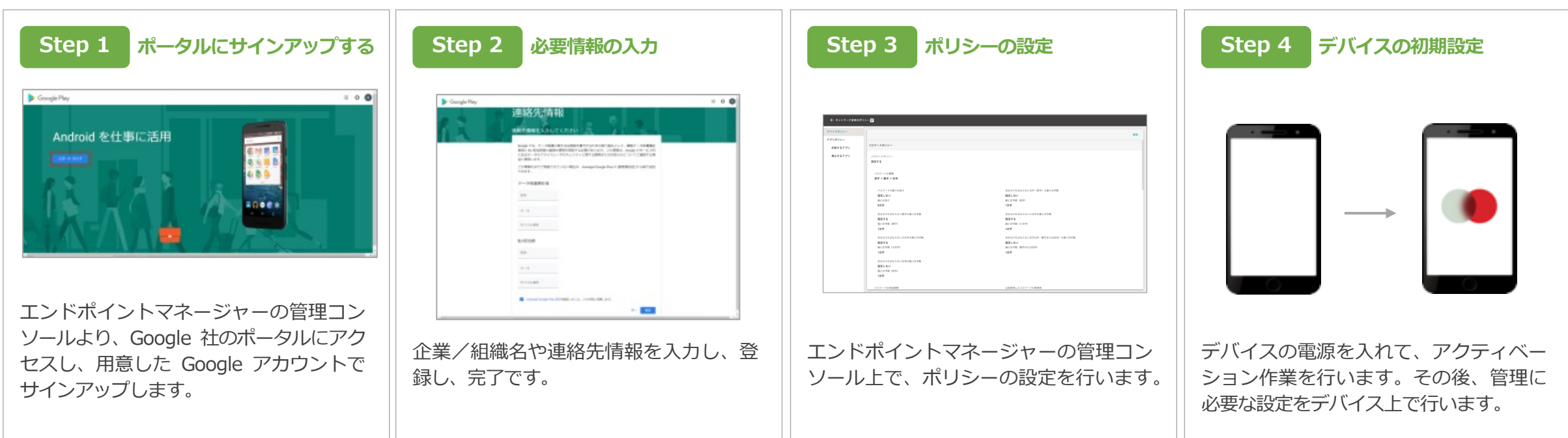

#### デバイス管理に必要なプログラム

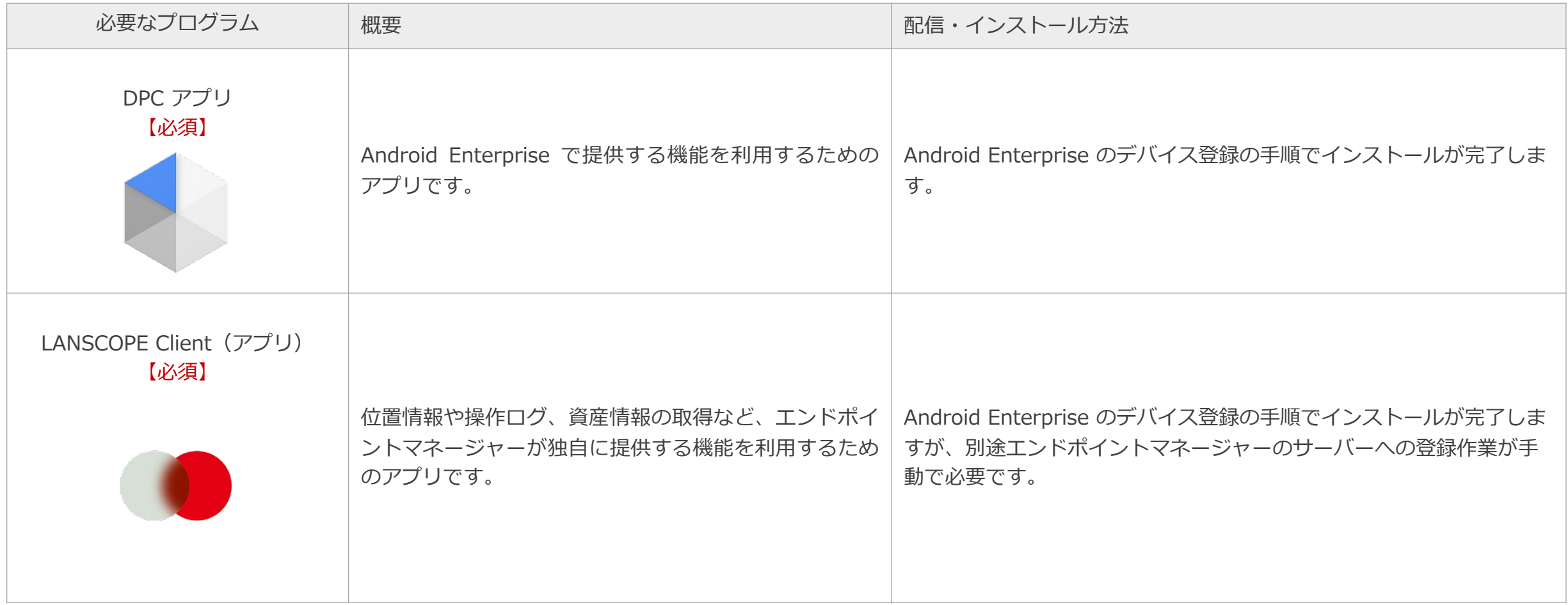

DPC アプリ・LANSCOPE Client ともに、デバイスのアクティベーションの過程でインストールが行われます。そのため、<mark>利用中のデバイスで Android Enterprise を利用す</mark> **る場合、デバイスを初期化し再度アクティベーション**を行う必要があります。 Ж

#### デバイス登録方法 ※AE で利用できる機能は、どちらの登録方法を利用しても同じです。

Android Enterprise への適用・LANSCOPE Client (アプリ) をインストールするための QR コードを読み取ります。

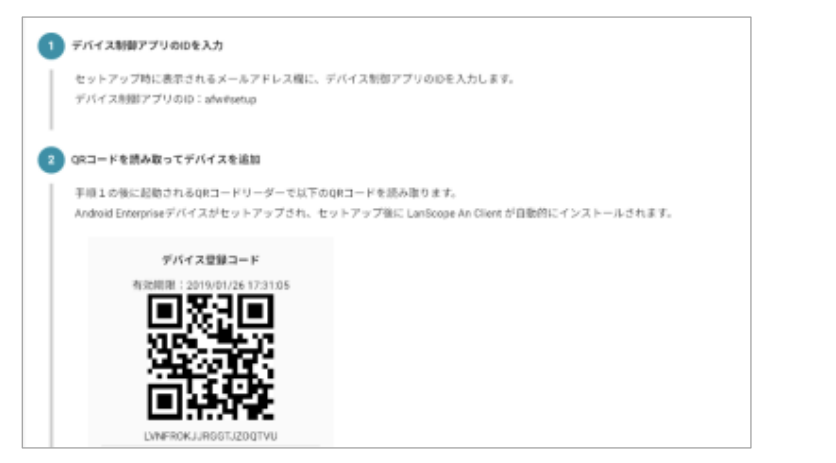

#### QR コードを利用する せいしょう インスタッチ登録 (Zero-touch enrollment) を利用する

事前設定を⾏い、デバイスをアクティベーションします。アクティベーションの過程で、 ⾃動的に Android Enterprise への適⽤と LANSCOPE Client がインストールされます

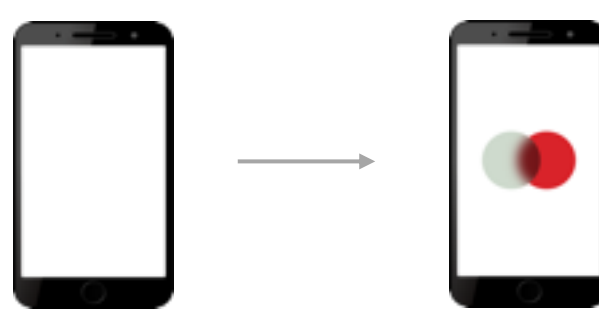

アクティベーション 完了

Android Enterprise 適用と LANSCOPE Client が⾃動インストール

|            | QR コードを利用する                                                                            | ゼロタッチ登録                                                                                                    |
|------------|----------------------------------------------------------------------------------------|----------------------------------------------------------------------------------------------------|
| 事前準備       | 少ない                                                                                    | 多い                                                                                                    |
| アンインストール防止 | 可能。但し初期化された場合は、エンドポイントマネージャーの管<br>理下から外れ、デバイスが利用できる。                                   | 可能。初期化された場合でも、再アクティベーション後、必要な設定を行い、エンドポイント<br>マネージャーの管理下に入った状態でないとデバイスが利用できない。                                                                                               |
| 利用条件       | 特になし                                                                                   | · Android 8.0 以降でせロタッチ登録をデバイスの購入元に申請して購入したデバイス。<br>・購入したデバイスの情報をゼロタッチ登録を利用するためのゼロタッチポータルに事前に登<br>録する必要がある。<br>・エンドポイントマネージャーと ポータルサイト を連携する登録コードの有効期限が 30日<br>のため、期限前に更新が必要。 |
| デバイス側の操作   | デバイスの電源ボタンを押下後、「こんにちは」の画面を6回以上<br>タップし、QR コードを起動。 コンソールの QR コードを読み取り、<br>アクティベーションします。 | 電源ボタンを押下後、初期設定を進めてアクティベーションを完了します。                                                                                                    |

#### Android Enterprise 利用時の デバイス登録方法 : QR コードを利用する場合

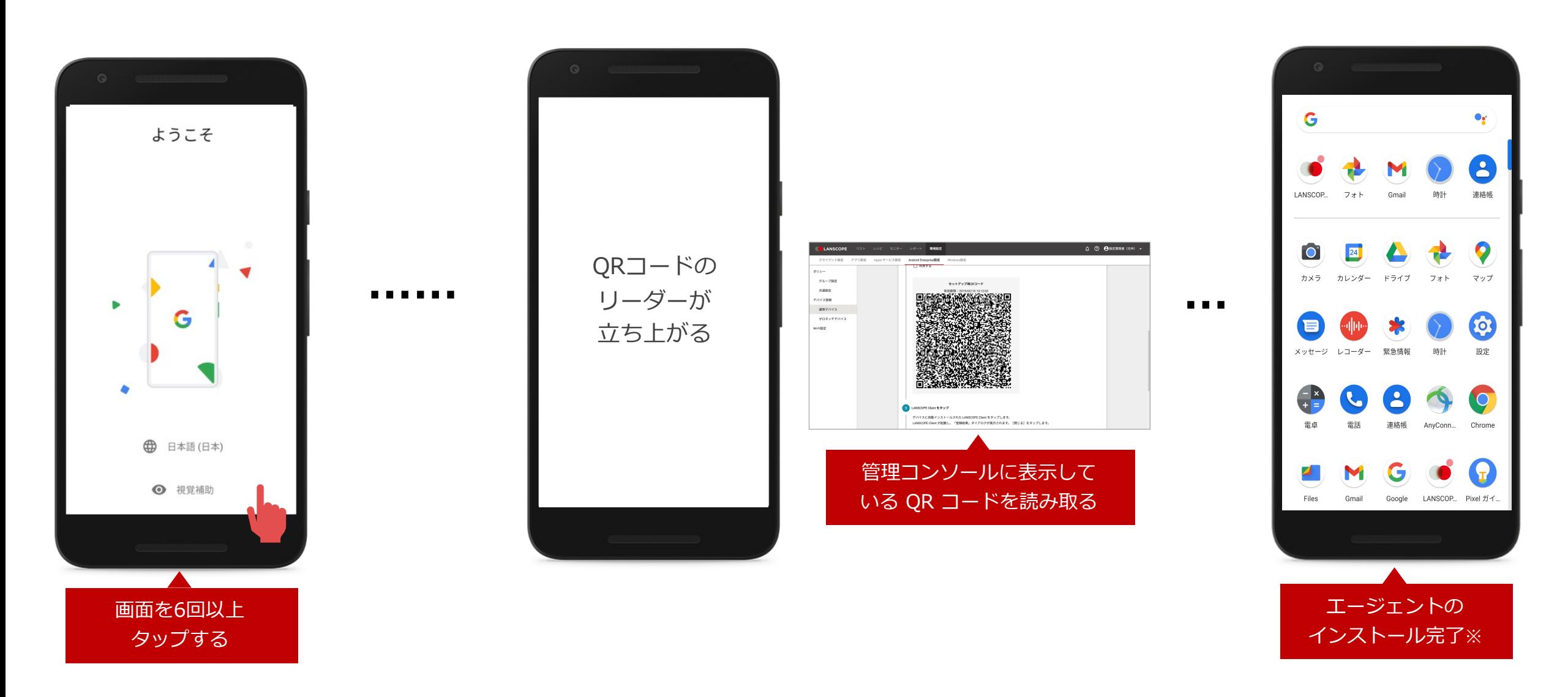

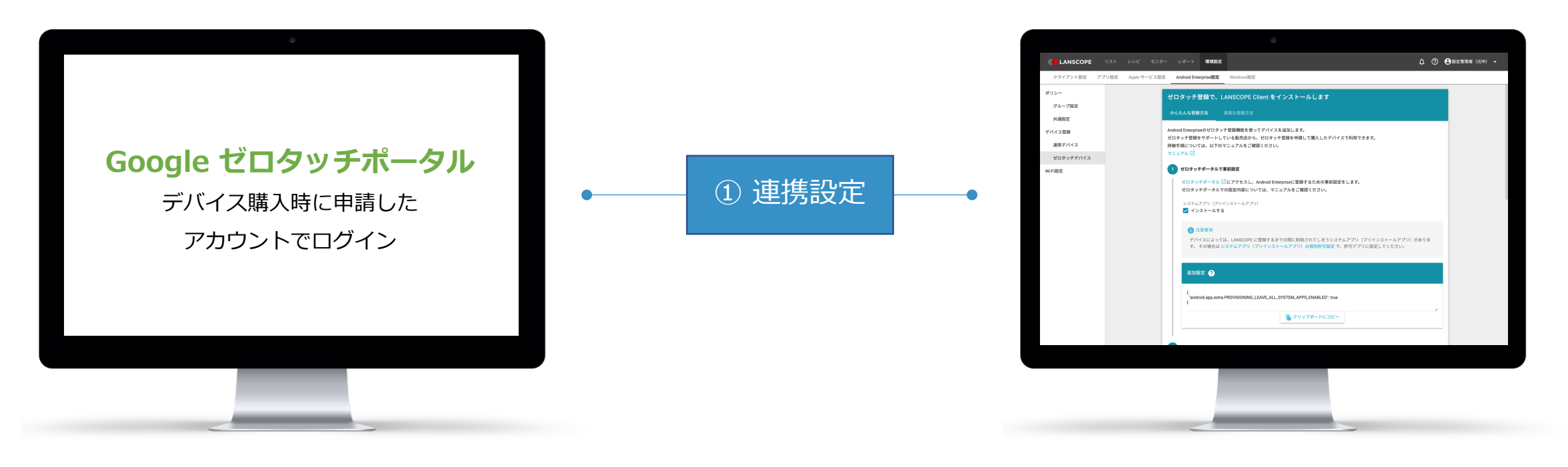

② ゼロタッチポータルに、管理下に置くデバイス に設定情報を付与する

③ **デバイスのアクティベーション後**、当該デバ イスを管理コンソールより確認できます※

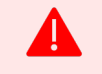

ゼロタッチ登録を利⽤する場合、デバイス購⼊元より「ゼロタッチデバイス」としてデバイスを購⼊する必要があります。 またデバイス購入元が、ゼロタッチ登録の認定を Google 社より受ける必要があります。

#### アプリ管理(Full Device Management)

設定した利用を許可するアプリを Play ストアに表示します。デバイス登録時に、Play ストアを利用するための Google アカウントがランダムに設定されます (こ のアカウントで、Gmail などのサービスは利用できず、別途設定が必要です)。許可したアプリは、Play ストアに表示するだけでなく、強制的にインストールする ことも可能です。

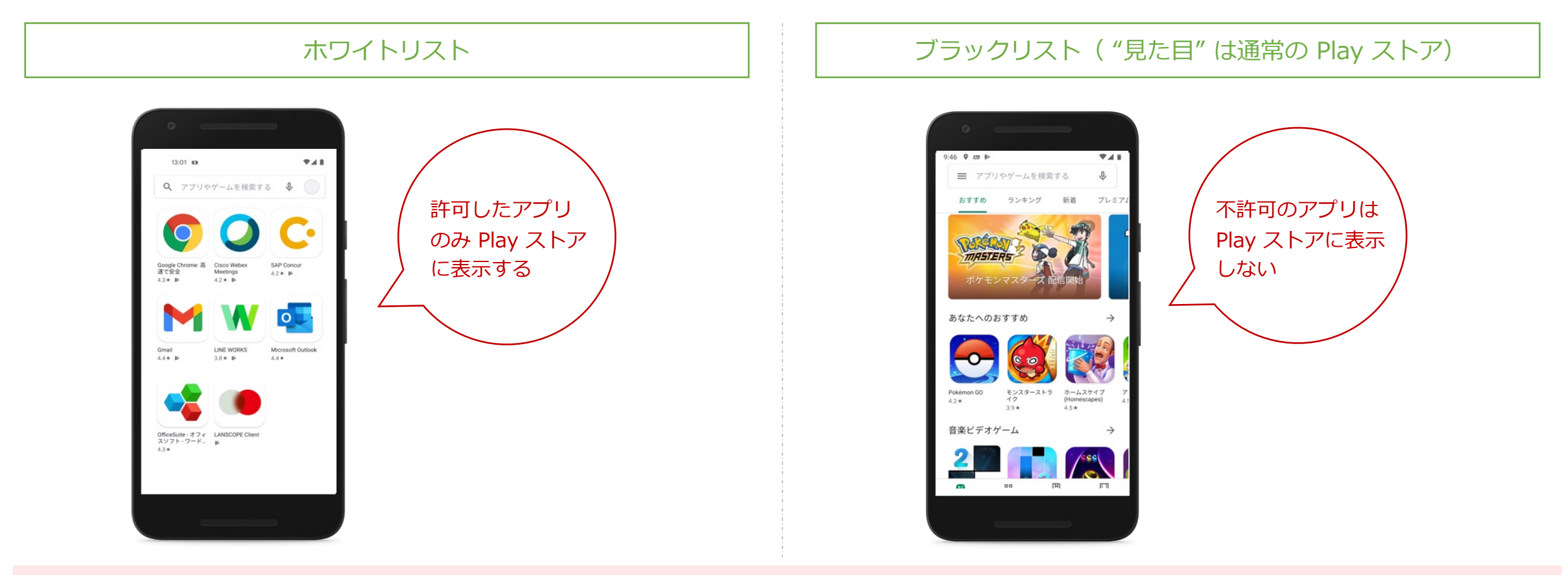

設定できるアプリは、Play ストア掲載のアプリです。自社開発アプリを Play ストアに表示できますが、注意事項があります。詳細はお問い合わせください。 また Android Enterprise の仕様上、Google Play ストアで課金が必要な有償アプリの管理はできません。

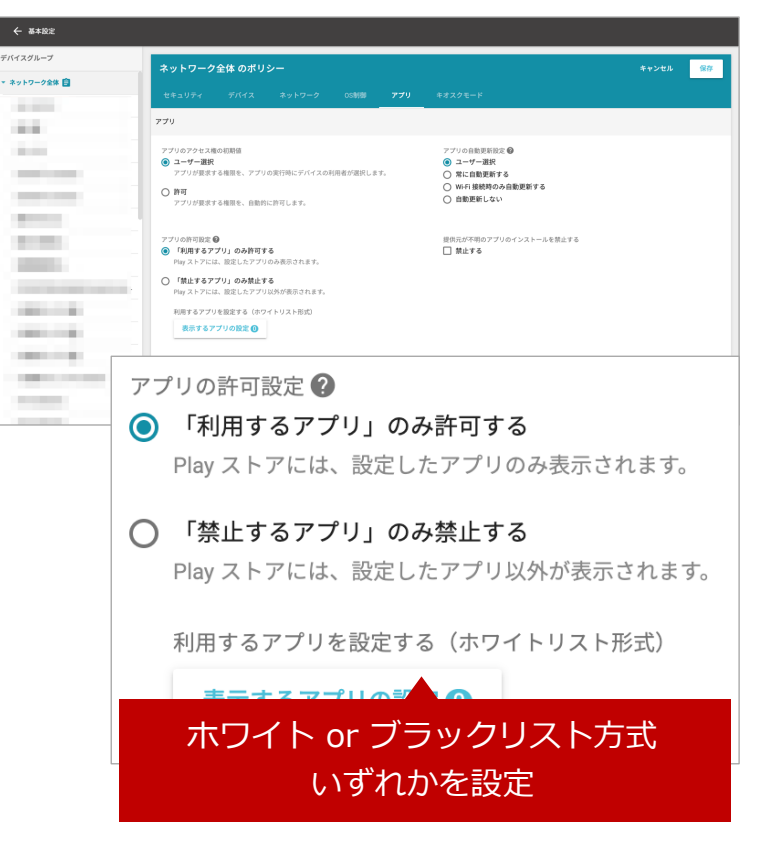

#### **Step1 アプリ管理の方式を選択 スポップ Step2 許可する/禁止するアプリを検索し追加する**

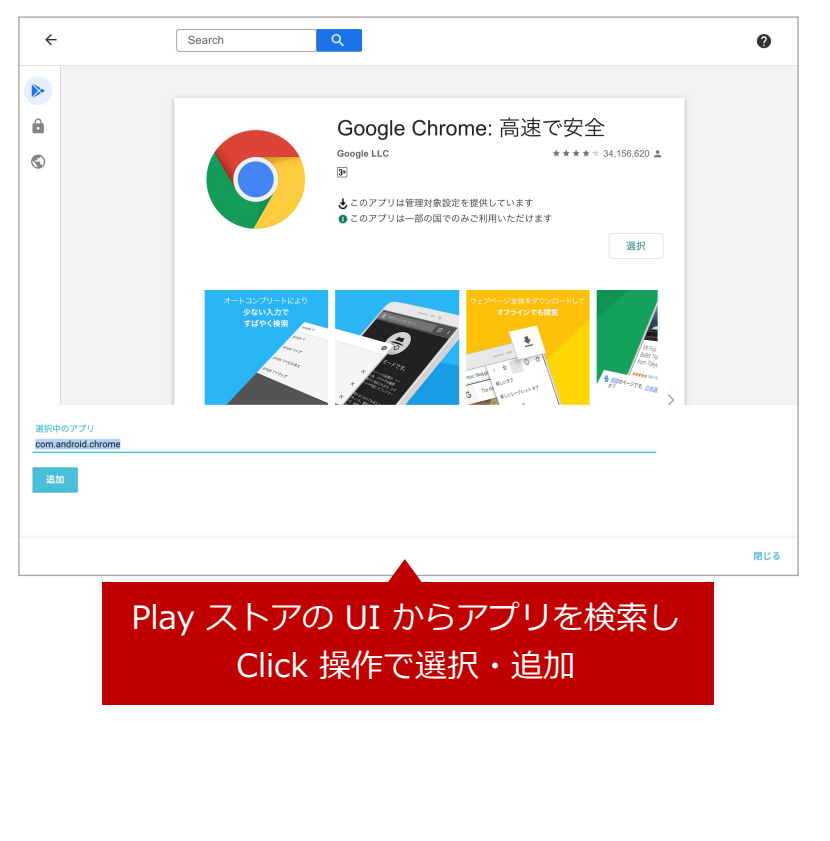

#### **Step3 アプリのインストール方式を設定 ※許可するアプリの場合**

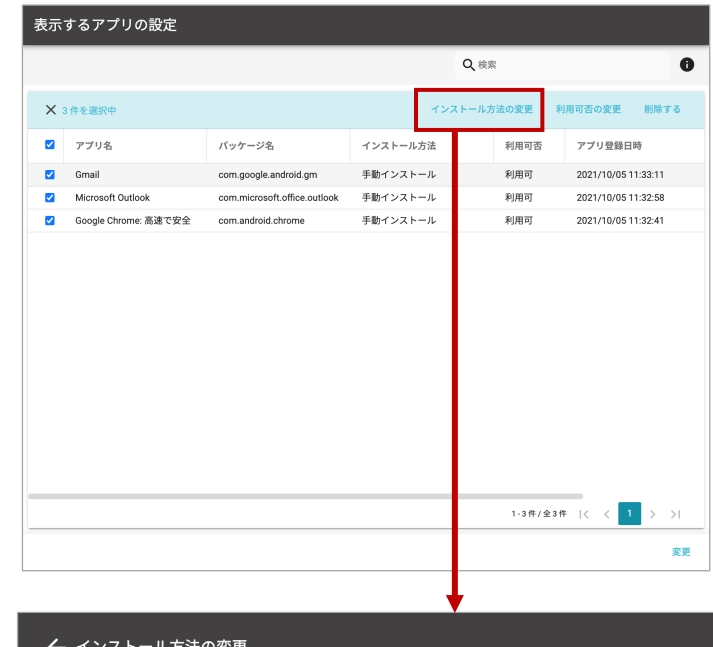

○ 手動インストール デバイスの利用者が、Play ストアからアプリをインストールできるようにします。

○ 強制インストール アプリは自動的にデバイスにインストールされ、利用者はアプリをアンインストールできません。

#### ◯ プリインストール

アプリは自動的にデバイスにインストールされ、利用者はアプリをアンインストールできます。

#### 手動インストールは Play ストアに表示するのみ、 強制/プリインストールはインストールまで実行

#### アプリ管理(キオスクモード)

特定のアプリ以外利用できないようにする(Play ストア等、設定アプリ、ホームボタンなども利用不可)など、デバイスの用途を限定できます。設定アプリの利用 を禁⽌、ホームボタン無効化、電源ボタンのメニュー⾮表⽰とするなど、⾼度なデバイスの制限が可能です。 キオスクモードは、アプリ・Web アプリ・カスタムランチャーモードの 3種類より選択します。

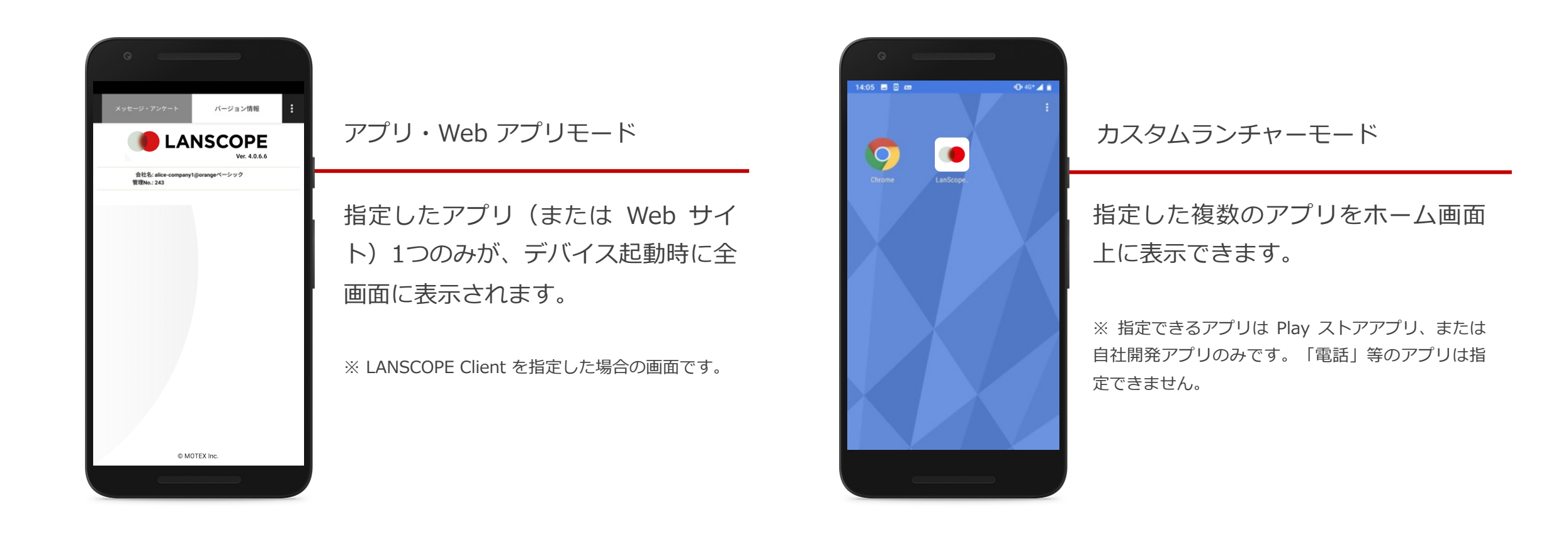

**https://go.motex.co.jp/l/320351/2017-06-21/c55z**

# 60日間無料で体験できま

体験版を利用したお客様の7割が製品版をご導入いただいています

## Android Enterprise の利用設定も含め、製品版へのデータ引き継ぎが可能です!

エンドポイントマネージャー クラウド版の体験版は 60日間たっぷり利用できます。十分に機能を検証していただき、ご検討ください。 Android Enterprise との連携設定を含め、そのまま製品版へのデータ引き継ぎが可能です。 また体験版利用中も、弊社サポートセンターにお電話やメールで問い合わせが可能。マニュアルやオンラインで学べるトレーニング動画も 公開しています。

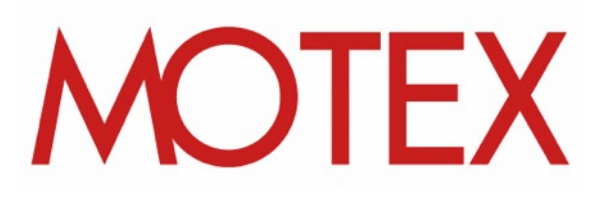

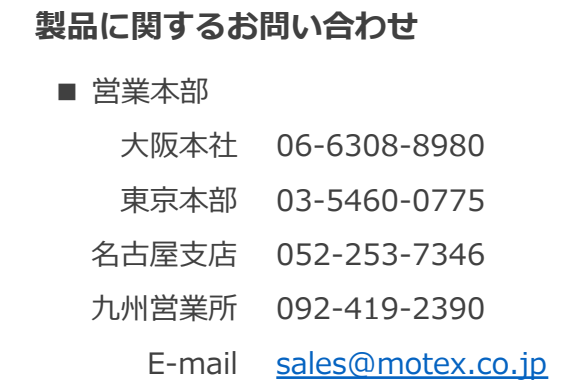

#### **ご導⼊後の製品利⽤に関するお問い合わせ**

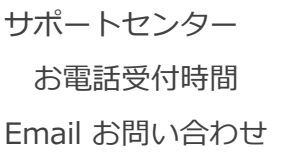

0120-968995 (

 $9:30 \sim 12:00/13$ :

support@motex.c

・記載の会社名および製品名・サービス名は、各社の商標または登録商標です。

・MOTEX はエムオーテックス株式会社の略称です。

© MOTEX Inc.